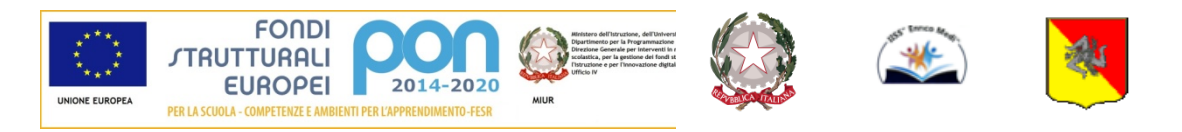

Unione Europea Fondo Sociale Europeo (FESR-FSE)

Repubblica Italiana I.I.S.S. "ENRICO MEDI"

Regione Siciliana

#### ISTITUTO DI ISTRUZIONE SECONDARIA SUPERIORE

**"Enrico Medi" – Randazzo (CT)** 

*Ad indirizzo tecnico: Istituto Tecnico Commerciale (Amm. Finanza e Marketing – Turismo) Ad indirizzo professionale: settore per l'Enogastronomia e l'Ospitalità Alberghiera – Agricoltura e Sviluppo Rurale Ad indirizzo liceale: Liceo Classico e Linguistico*

Codice Istituto: CTIS00600C Codice fiscale: 83001470877

Circ. N. 104 Randazzo 01/02/2021

 Ai Docenti - Sito WEB -

# **Oggetto: Indicazioni sull'attivazione del servizio** "**Ricevimento Genitori" sul Registro elettronico**

A causa della situazione di emergenza sanitaria COVID-19, Il Nostro Istituto, nell'intento di favorire la comunicazione Scuola-Famiglia, ha avviato il servizio di "Ricevimento Genitori" attraverso il Portale Argo che consente alle famiglie di prenotare online i colloqui con i docenti.

## **Tutti i docenti, entro il 5 Febbraio p.v., devono attivare il servizio di** "**Ricevimento Genitori" all**'**interno del registro elettronico osservando le indicazioni di seguito riportate:**

### **a. Per i colloqui individuali:**

- 1. entrare all'interno del proprio profilo del registro elettronico "**ARGO SCUOLA-NEXT"** e cliccare nella sezione "Comunicazioni" – "Ricevimento Docenti";
- 2. comparirà una finestra con il relativo comando per inserire la disponibilità del docente e cliccare sul tasto verde +;
- 3. nella voce "Tipo di Ricevimento" cliccare su "Periodico";
- 4. nella voce "Giorno della settimana" inserire il giorno della settimana prescelto;
- 5. nella voce "Periodo dal … al …" inserire dal 17 Febbraio 2021 al 30 aprile 2021;
- 6. nella voce "Dalle ore…..Alle ore" inserire l'orario di ricevimento della settimana rispettando scrupolosamente il formato dell'orario (esempio: HH:MM);
- 7. cliccare sulla voce "Genera più disponibilità di" e inserire la durata dell'incontro (esempio: 10 minuti);
- 8. nella voce "Prenotazione consentita dalle ore" inserire l'ora (esempio: 8:00) da 3 a 1 giorno prima;
- 9. nella voce "Luogo di ricevimento" inserire Cisco Webex;
- 10. nella voce "Annotazioni" inserire il vostro link Cisco Webex e il numero di riunione;
- 11. nella voce "Email Docente" inserire la propria mail;
- 12. nella voce "attivo" selezionare "Sì" per renderlo attivo immediatamente mentre "NO" per attivare il servizio in un momento successivo;
- 13. cliccare nel comando "Conferma" per confermare tutti i comandi attivati nella finestra.

#### **b. Per l**'**incontro Scuola-Famiglia:**

- 1. entrare all'interno del proprio profilo del registro elettronico "**ARGO SCUOLA-NEXT**" e cliccare nella sezione "Comunicazioni" – "Ricevimento Docenti";
- 2. comparirà una finestra con il relativo comando per inserire la disponibilità del docente e cliccare sul tasto verde +;
- 3. nella voce "Tipo di Ricevimento" cliccare su "Una Tantum";
- 4. nella voce "Data di ricevimento" inserire il giorno/i giorni dell'incontro scuola- famiglia;
- 5. nella voce "Dalle ore…..Alle ore" inserire l'orario di ricevimento indicato nel piano delle attività rispettando scrupolosamente il formato dell'orario (esempio: HH:MM);
- 6. cliccare sulla voce "Genera più disponibilità di" e inserire la durata dell'incontro (esempio: 10 minuti);
- 7. nella voce "Prenotazione consentita dalle ore" inserire l'ora (esempio: 8:00) del …. al … (da 3 a 1 giorno prima della data dell'incontro);
- 8. nella voce "Luogo di ricevimento" inserire Cisco Webex;
- 9. nella voce "Annotazioni" inserire il vostro link Cisco Webex e il numero di riunione;
- 10. nella voce "Email Docente" inserire la propria mail;
- 11. nella voce "attivo" selezionare "Sì" per renderlo attivo immediatamente mentre "NO" per attivare il servizio in un momento successivo;
- 12. cliccare nel comando "Conferma" per confermare tutti i comandi attivati nella finestra.

 IL DIRIGENTE SCOLASTICO Prof.ssa Miano Maria Francesca Firma autografa sostituita a mezzo stampa ai sensi dell'art. 3, comma 2, del D.Lgs. 39/93